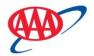

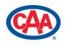

# TripTik Travel Planner 'Help'

Welcome to AAA TripTik Travel Planner. A redesigned user interface puts enhanced features, content-rich Travel Guides and Drive Trips, and other trip planning tools right at your fingertips. TripTik Travel Planner is much more than how to get to a destination ... it's the details that help make the journey worth taking.

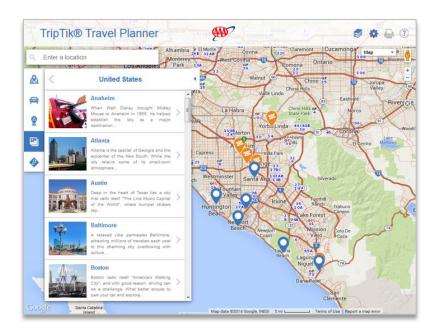

# View topics by section:

INTERFACE | NAVIGATION | DIRECTIONS | MAPS | MAP OPTIONS | TRAVEL INFORMATION ON MAPS | MY TRIPS | MY PLACES | POINTS OF INTEREST | AAA TRAVEL GUIDES | AAA DRIVE TRIPS

# View most popular topics:

Access saved routes on mobile device | Avoid major highways | Avoid tolls

Construction information | Drive time and distance | Exit information | Language setting

Map a single location | Modify itinerary | Modify route | Modify route points

Print a route | Retrieve saved routes | Route alternatives

Satellite map view | Save routes | Scenic byways information | Share a route | Street view images

Traffic information | Weather information

### **INTERFACE**

When launched, TTP will prompt you to share your location. When you allow, the initial map zooms to your current location. The Chrome browser remembers your confirmation and automatically opens to your current location on subsequent sessions while other browsers may continue to display the prompt.

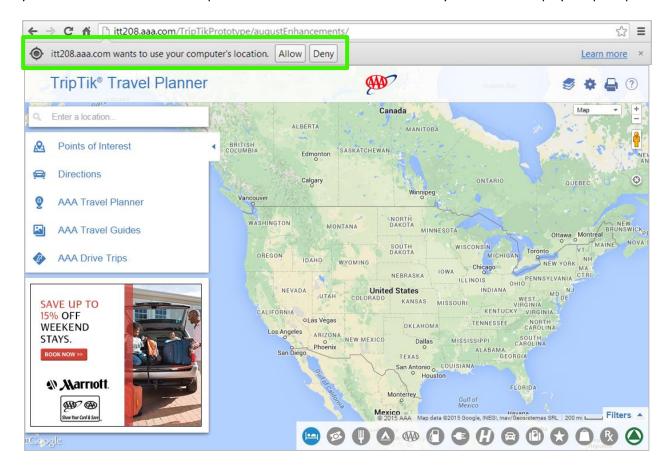

#### **Points of Interest Clusters**

Red dots\* indicating areas with points of interest appear at high map zoom levels when one or more POI icons are selected from the icon bar. This functionality is active by default. To turn it off, change the 'Show points of interest at more zoom levels' selection under Settings (1).

At startup, all icons in the Points of Interest icon bar will be grayed out (unselected). After an icon is selected, red dots indicating one or more POIs appear on the map at the higher zoom levels (icons will display at mid to lower zoom levels).

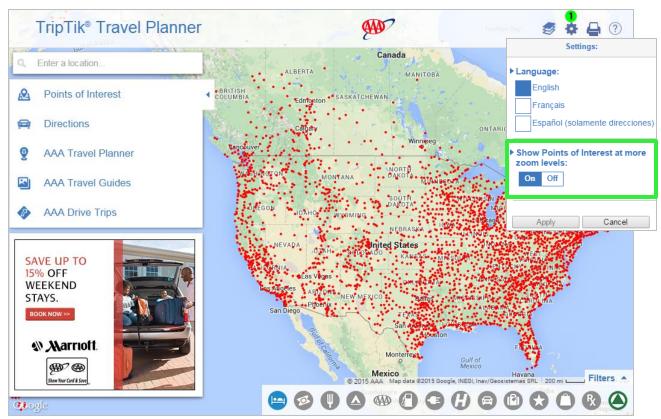

- Use the **Directions** selection (2) to enter a route itinerary, with an origin, destination and up to 23 additional stopovers, and access **My Trips**.
- Use the AAA Travel Planner selection (3) to build and organize trip itineraries. When you log in and save content, it's accessible for future use from both the online and mobile TripTik Travel Planner.
- Use the AAA Travel Guides selection (4) to get select destination information, such as AAA Editor's Picks and 1 to 3-Day Itineraries, integrated from the Online TourBook.
- Use the AAA Drive Trips selection (5) to get custom itineraries for exploring North America's roadways.

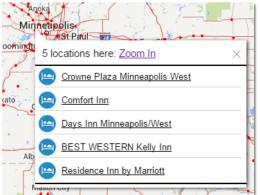

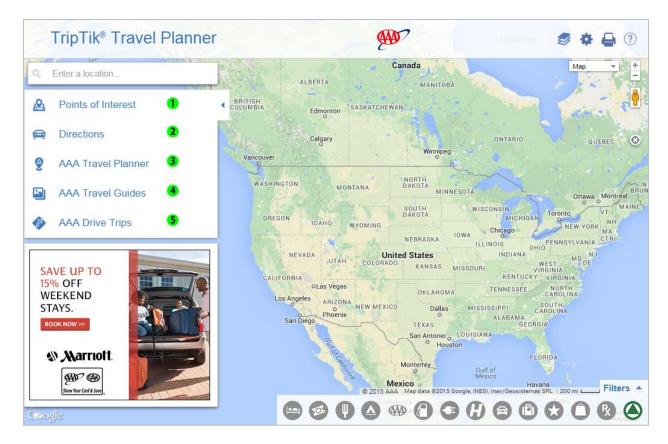

### **Other Functions**

- Use the **Enter a location** box (6) to generate maps for a single destination, address or point of interest. As you type, the auto complete feature returns possible location selections, including addresses, names of cities, attractions and hotels. You can also type in an airport code to populate the full location name or enter a generic location name, such as the Empire State Building. Also, previously used locations auto-populate in just a few keystrokes as you begin typing.
- Use the Layers icon (7) to turn on/turn off the travel information displayed on the map: Exit Information (including exit numbers and gas(G), food(F) and lodging(L) indicators); Traffic; Weather; Construction; Scenic Byways.
- Use the Settings icon (8) to select a language or to change the 'Show points of interest at more zoom levels' selection.
- Use the Print icon (9) to select print options and to print maps and routes.
- Use the Map drop down menu (10) to select either the 'Map' or 'Satellite' view. The Map selection also has a checkbox to display 'Terrain' and the 'Satellite' selection includes an option to show 'Labels.' When Terrain is checked, maps will display 3D elevation of natural geographic features, such as mountains and canyons. When Labels is checked, street and town names and other verbiage display on the maps.
- Use the Pegman (11) to display street view images. Zoom in to a more detail level then left click
  and drag the yellow Pegman to the desired spot on the map. As you drag Pegman across the map,
  blue highlight indicates locations with street view images. When you release the mouse at a
  location that offers street view images, the map view will change to street view. Use the arrows to
  look in multiple directions.

- Use the (+) and (-) buttons (12) to zoom in and out or use the mouse scroll wheel. Double click on the map to zoom to a specific location. To zoom in to a defined area use Shift+left mouse click and drag (this action replaces the Rubberband Zoom Tool).
- Use the cross hair button (13) to zoom the map to your location

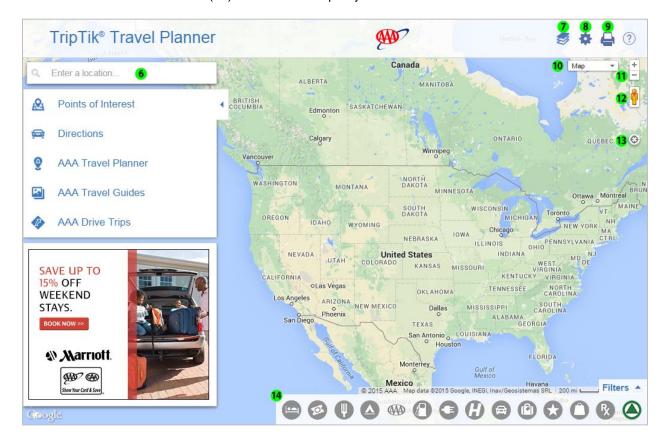

# Icon Bar and Filters

 Use the icon bar (14) to select and display location indicators on the map. Scroll over an icon to view its category. Use **Filters** to narrow the number of displayed locations based on your criteria selections.

#### **NAVIGATION**

### How do I ...

## use interface functions?

To navigate through the various functions, use the forward (1) and back (2) arrows.

# move the map?

Click with the left mouse button and drag to move the map.

### zoom?

- Use the scroll wheel on your mouse to change the map zoom levels, or use the plus (+) and minus (-) buttons (3) at the top right of the map to zoom in and zoom out.
- Use Shift+left click and drag to draw a rectangle around and zoom in to a defined area.
- Double click on the map to zoom in to a specific location.

## display my current location?

Click on the GPS crosshair icon (4) at the top right to zoom the map to your current location.

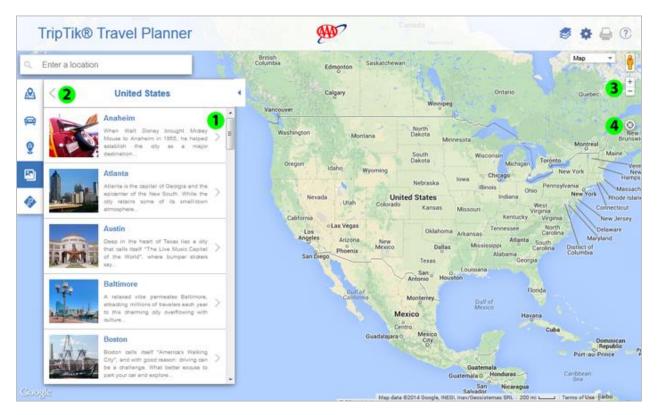

#### **DIRECTIONS**

#### How do I ...

# get directions?

From the left navigation, click the **Directions** selection (1) to display the itinerary pane. Type in a starting point (2) and a destination (3). As you type, the auto complete feature returns possible location selections, including addresses, airports, names of cities, attractions and hotels. Click to select and once the itinerary is complete, click **Get Directions** (4).

## get a route that avoids major highways?

Use the **Options** selection (5) in the itinerary pane to choose to avoid highways.

## get a route that avoids tolls?

Use the **Options** selection (5) in the itinerary pane to choose to avoid tolls.

### determine the distance of the drive?

After creating a route, the distance and the approximate drive time are noted at the top of the turn-by-turn directions.

Use the **Options** selection (5) in the itinerary pane to choose to display distance in miles or kilometers.

### retrieve saved routes?

Use the **My Trips** selection (6) to access previously saved trips. This feature is accessible to members only. You will be prompted to enter your AAA.com login. If you do not already have a login set up, you can easily create one from the sign-in page. When using the AAA Mobile app, go to the Maps & Discounts section. Tap the Directions tab and select My Trips to access and use your saved routes.

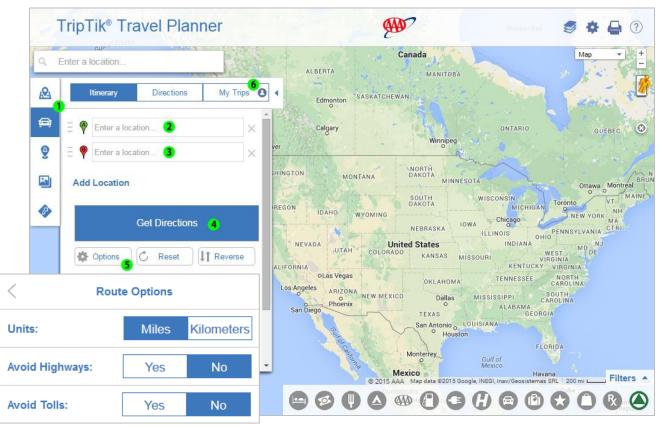

#### How do I ...

## determine how long a route will take to drive?

After creating a route, the approximate drive time and the distance (7) are noted above the turn-by-turn directions.

### use route alternatives?

When options exist, alternate routes for getting to the destination in your itinerary will display. In the turn-by-turn directions under the route duration and distance, click the **Route Alternatives** (8) selection to view options. The asterisk indicates the recommended route. When you select another option, the route highlight visibly changes on the map. Click the back arrow to view the turn-by-turn directions for the selected route. Note that Route Alternatives will not be provided if an itinerary includes stopovers or vias.

# get a zoomed-in map view of each step in the turn-by-turn directions?

Click a step in the turn-by-turn directions. A red dot (9) will display on the map indicating the location of the step. Also, a high detail mini map (10) will display below the step with options for satellite and street view. To get street view, drag the Pegman (11) onto the map.

#### save the route for future use?

Use the **Save** option (12) at the top right of the turn-by-turn directions. To retrieve saved trips, click on the My Trips (13) selection in the Directions Itinerary panel. This feature is accessible to members only. You will be prompted to enter your AAA.com login. If you do not already have a login set up, you can easily create one from the sign-in page.

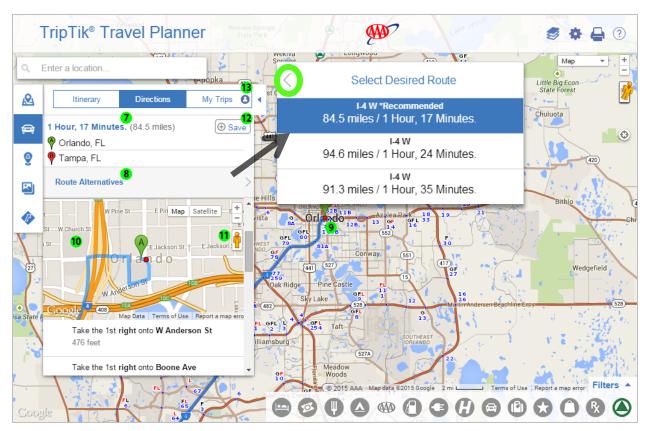

### How do I ...

# modify the itinerary?

- Click **Add Location** (14) to add one or more stopovers to the itinerary. You may add up to 23 stopovers.
- Use the 'X' (15) to delete steps in the itinerary
- Use the sliders (16) to change the position of an itinerary step
- Use **Reset** (17) to clear the itinerary.
- Use **Reverse** (18) to reverse the trip
- Click on the letter of the itinerary step to change the stopover to a via\*

\*A via, used strictly for routing purposes, is a point on the map through which a driving route passes. For example, a route from Savannah, Ga., to Gatlinburg, Tenn., would use Interstates 95, 26 and 40. Adding a via for Atlanta, the route would advance to the destination 'by way of' Atlanta using Interstate 75. Use a via to pass through preferred cities on longer trips, to use scenic roads, or to avoid seasonal road closures or congested areas.

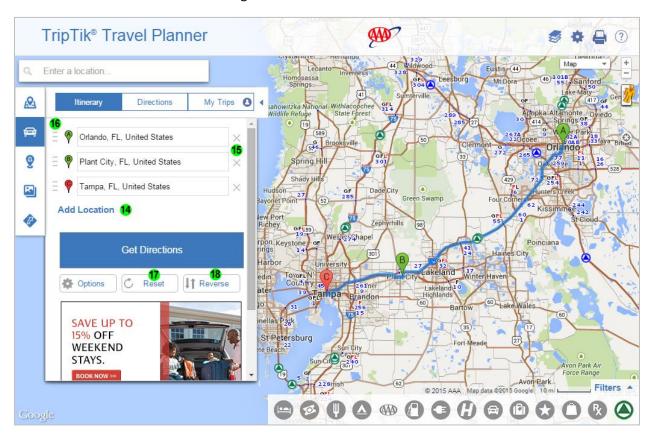

## How do I ...

# modify the route?

Hover the mouse over the route highlight until the cursor turns into the hand tool and displays a via (white circle with black outline). Click with the left mouse button and drag the route to the preferred road. The drag motion is responsive and will snap to the nearest road as you drag. When you reach the preferred road, release the mouse.

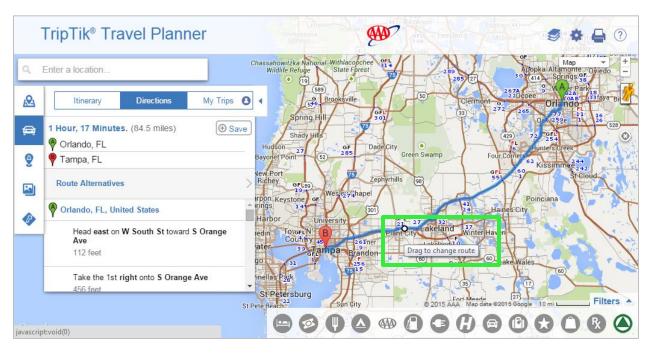

A box displays the via location, current route and modified route details. Click to **keep** the modified route. The turn-by-turn directions automatically update.

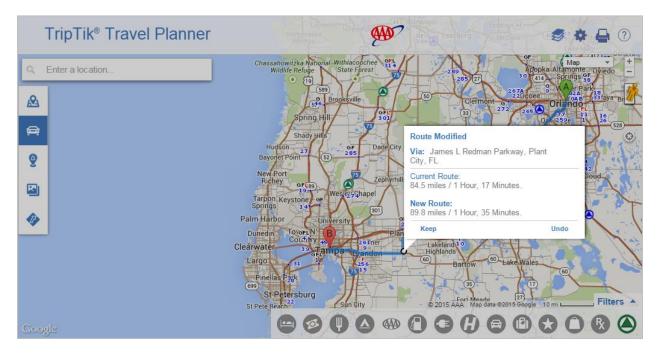

To revert back to the original route,

use the Itinerary button in the **Directions** panel to view the itinerary.

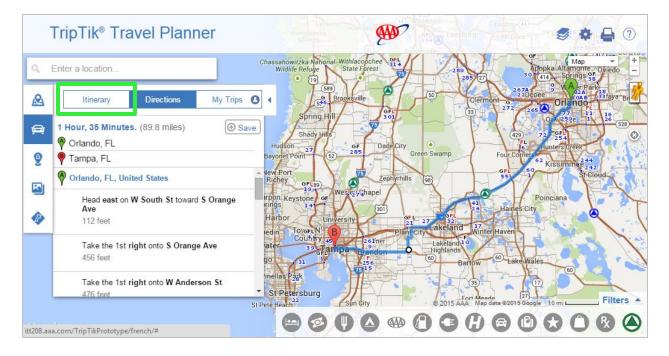

• Use the 'X' to delete the via from the itinerary then click **Get Directions**.

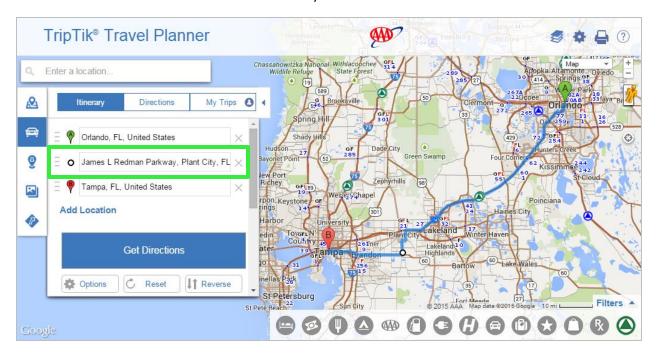

#### How do I ...

## modify route points?

You can also modify the route by moving the location pins for points of origin and destination, and any stopover. Click and drag a pin to a different location (in this example, from Tampa to St. Petersburg). An "X" displays below the pin. A box (inset) displays the via location, current route and modified route details. Click to **keep** the modified route. The turn-by-turn directions automatically update.

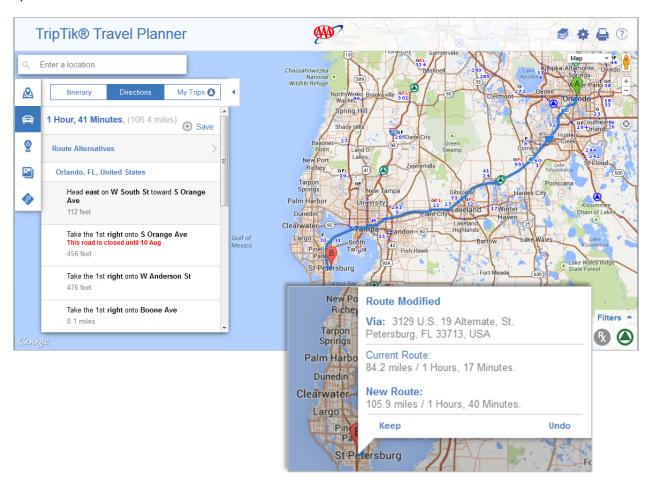

### How do I ...

# print a routing?

Use the Print icon to choose the type of maps and/or directions to print, and to set options for route highlight color. Click **Create Print Version** to generate the route as a PDF.

## share a routing?

Use the Print icon to choose the type of maps and/or directions to share. Click the **Share By Email** button. Enter the recipient's email address and an optional message then click 'Send Email.' A PDF file of the maps and/or directions is automatically attached to the email.

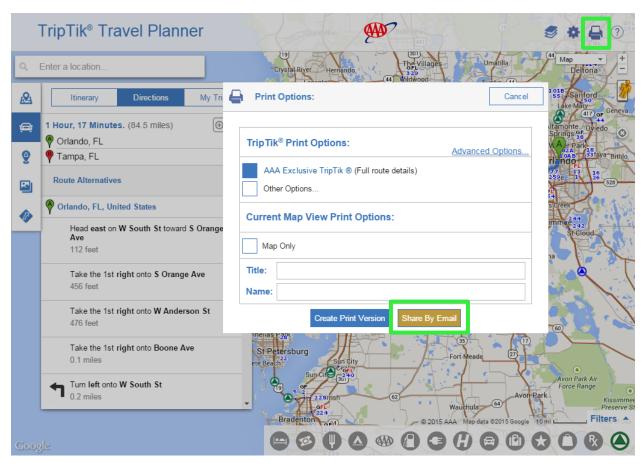

# What is the More Interstate Detail option?

When turned on, printed maps show higher zoom level detail of the **major highway segments** of a route.

### **MAPS**

### How do I ...

# get a map for a single location?

Use the **Enter a location** box at the top of the interface screen. As you type, the auto complete feature returns possible location selections, including addresses, airports, names of cities, attractions and hotels. Also, previously used locations auto-populate in just a few keystrokes as you begin typing.

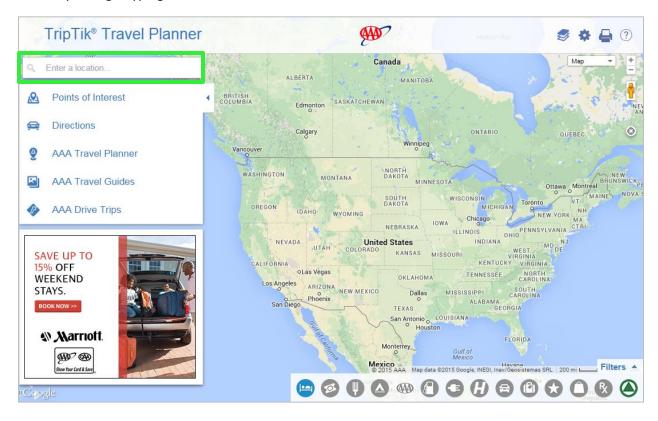

## **MAP OPTIONS**

## How do I ...

# display map labels in another language?

Use the Settings icon to select a language option.

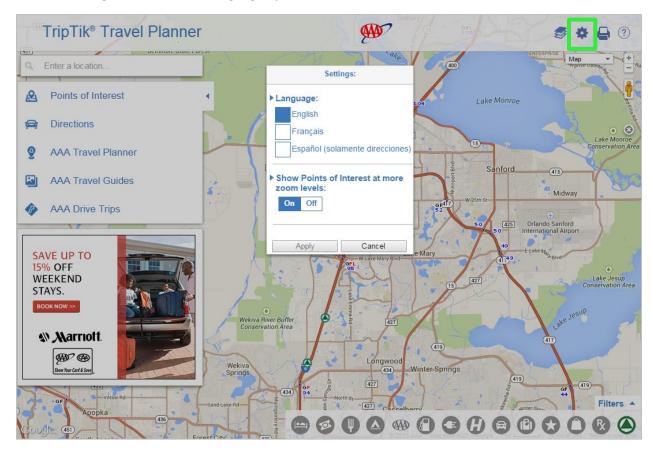

#### **MAP OPTIONS continued**

### How do I ...

## change the map view?

Use the Map drop down menu to select either the **Map** or **Satellite** view. The **Map** selection also has a checkbox to display **Terrain**. When **Terrain** is checked, maps will display 3D elevation of natural geographic features, such as mountains and canyons. The **Satellite** selection includes an option to show **Labels**. When **Labels** is checked, street and town names and other verbiage display on the maps.

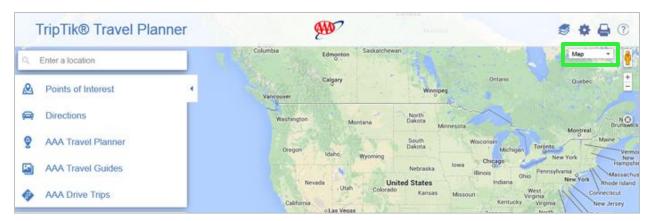

### access street view images?

Zoom in to a more detail level then left click and drag the yellow Pegman to the desired spot on the map. As you drag Pegman across the map, blue highlight indicates locations with street view images. When you release the mouse at a location that offers street view images, the map view will change to street view. Use the arrows to look in multiple directions.

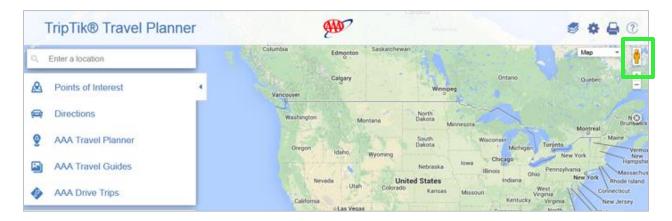

#### TRAVEL INFORMATION ON MAPS

#### How do I ...

# display exit information on the map?

Click the Layers icon to turn on/turn off Exit Information. Includes gas(G), food(F) and lodging(L) indicators.

# display traffic information on the map?

Click the Layers icon to turn on/turn off Traffic information. The road highlight color indicates the real time speed of traffic per the color key located at the bottom left of the screen.

## display weather information on the map?

Click the Layers icon to turn on/turn off Weather information. Displays the five-day forecast and a link to weather.com which opens in its own browser window.

# display road construction on the map?

Click the Layers icon to turn on/turn off Construction information. The yellow road highlight color indicates a construction zone. Mouse over the highlight to get a details box.

# display scenic byways?

Click the Layers icon to turn on/turn off Scenic Byways. The green road highlight color indicates a scenic road. Mouse over the highlight to get a details box.

Click the Layers icon to close the selection box.

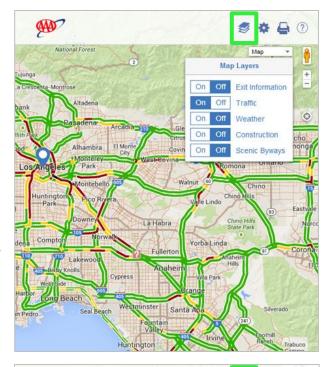

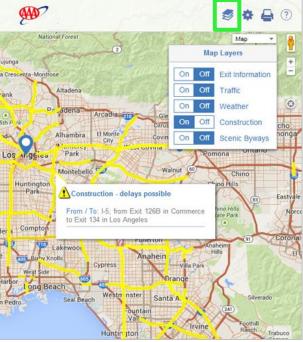

#### **MY PLACES**

# Where do points of interest go when I click on 'Save' from a location's detail box?

When you click on 'Save' (1) in the details box, the point of interest is saved in **My Places** (3). Click on the **Points of Interest** selection (2) from the left navigation then select the **My Places** option (3) to view a list of saved POIs organized by category. Content in **My Places** can be accessed for future use, and when using the mobile version of TripTik Travel Planner.

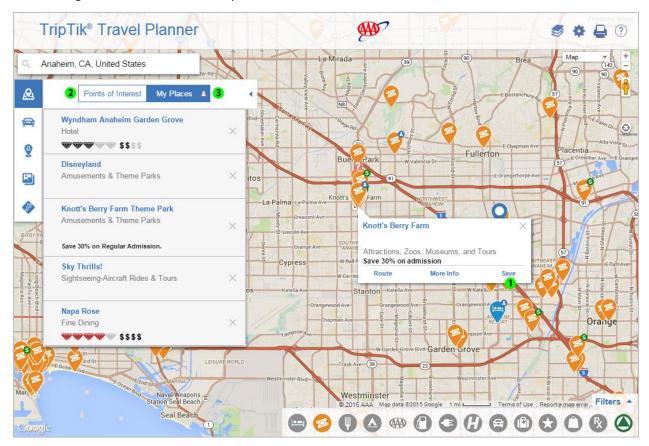

When a registered user is logged in, the saved points of interest display on the map with a blue My Places icon.

There are two options for printing maps displaying points of interest saved to My Places and accompanying TourBook guide details. From the **Print** options select **My Places Maps and Guide**:

- All My Places to print maps displaying all saved POIs
- 2. **My Places on Map** to print maps displaying only POIs visible in the current map view

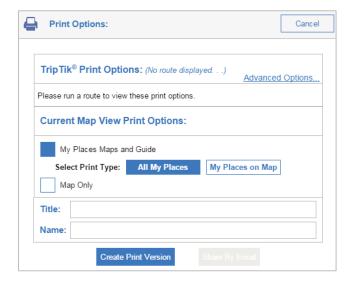

### **AAA TRAVEL PLANNER**

## What is the AAA Travel Planner selection?

The **AAA Travel Planner** selection (1) is a feature for combining saved routes and saved points of interest into organized trip itineraries.

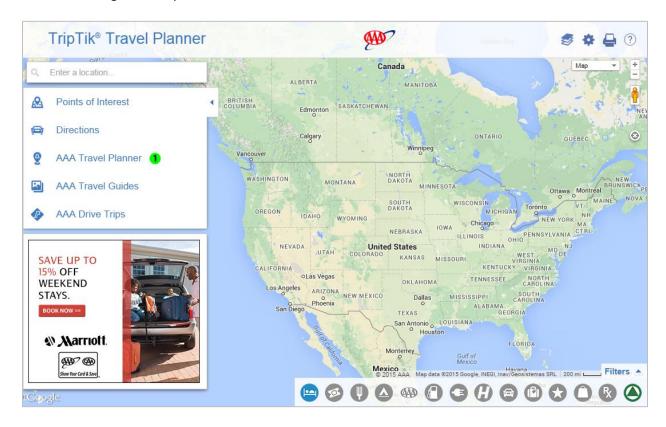

### **AAA TRAVEL PLANNER continued**

Each can have a unique name (2). Add (3) to the itinerary addresses, points of interest from the map, an item from My Places (saved points of interest) or an item from My Trips (saved routes). Create additional days (4) for the itinerary.

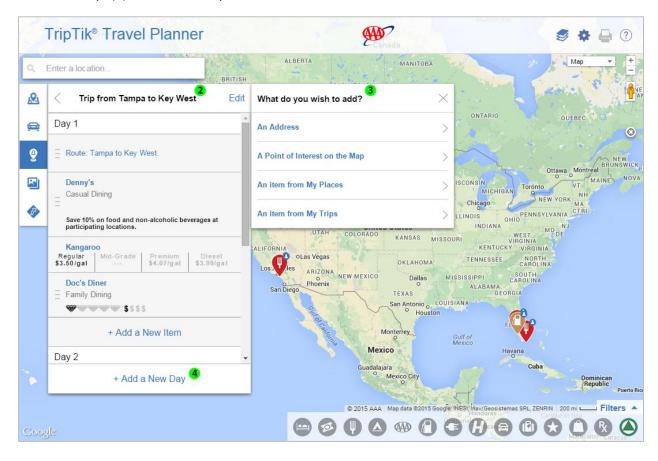

#### How do I ...

# display points of interest (POIs)?

Zoom to a more detail level then select icons from the bottom right icon bar (1). Icons represent types of Points of Interest rolled into categories. For example, 'Things to Do' includes events, nightlife and attractions. Deselected icons are grayed out. At startup, all POI categories are grayed out. Multiple icons may be selected.

## view a list of the displayed points of interest?

From the left navigation selections, click **Points of Interest** (2). The list includes a heading for each selected POI category. Under each heading are corresponding listings for locations visibly displayed on the map. When you move the map or change the zoom level, the list updates. Use the dropdown menu (3) to sort list alphabetically by name, by AAA Diamond rating or by price. Use **Filters** (4) to narrow the POI list.

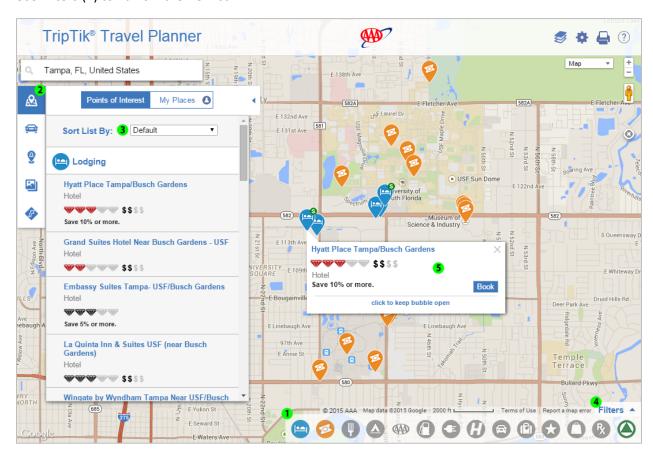

### get more details for points of interest?

Scroll over a POI icon on the map to display its details box (5) that includes, for hotels and Hertz locations, a **Book** button. Click to keep the box open and use the More Info link to get additional information. Scroll over a selection in the listing to see its corresponding location and details box on the map. Click to keep the box open and to get additional information.

## narrow down the listings?

Use the Filter option (4) at the bottom right of the interface. Click on the blue 'Filters' button to expand the pane. Use the right and left arrows to scroll through the four available filters. A blue bar under either the Lodging, Things to Do, Dining or Automotive icon indicates which filter is displayed.

Use the slide bar to select filter criteria: refine hotel and restaurant listings by AAA Diamond Rating and/or price, or just display properties offering a AAA member discount. Use the Things to Do filter to limit listings to GEM designated attractions (those offering a Great Experience for

Members) and locations offering a AAA member discount. Use the Automotive filter to show only places offering automotive discounts or just

Only show:

Gem Attractions

AAA Discounts

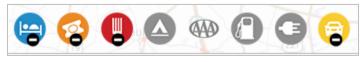

Approved Auto Repair shops. Note that when you filter a POI category, its corresponding icon in the icon bar will display a minus (-) sign.

Reset

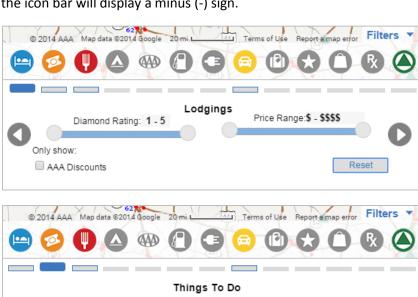

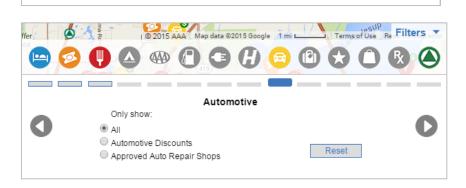

#### **POINTS OF INTEREST continued**

# What does the dollar sign on the icons mean?

A dollar sign indicates the establishment offers a discount to AAA members.

## Why do some listings have red diamonds and others have black diamonds?

Red Diamonds mark establishments that participate in the AAA/CAA logo licensing program for increased visibility to members. Black Diamonds identify all other AAA/CAA Approved and Diamond Rated establishments.

# How come I don't see any Points of Interest icons on the map?

POI icons display at more detail zoom levels, so you may need to zoom in closer. Also check in the icon box to the bottom right of the screen to be sure icons are selected. If an icon is grayed out, it is not selected.

#### **AAA TRAVEL GUIDES**

The AAA Travel Guides within TripTik Travel Planner are a light version of those offered on AAA.com (Online TourBook). Content includes a destination overview and only select articles: Must-Do Activities, 1- 3 Day Itineraries and Top Picks for Kids. Note that not all destinations include all article topics.

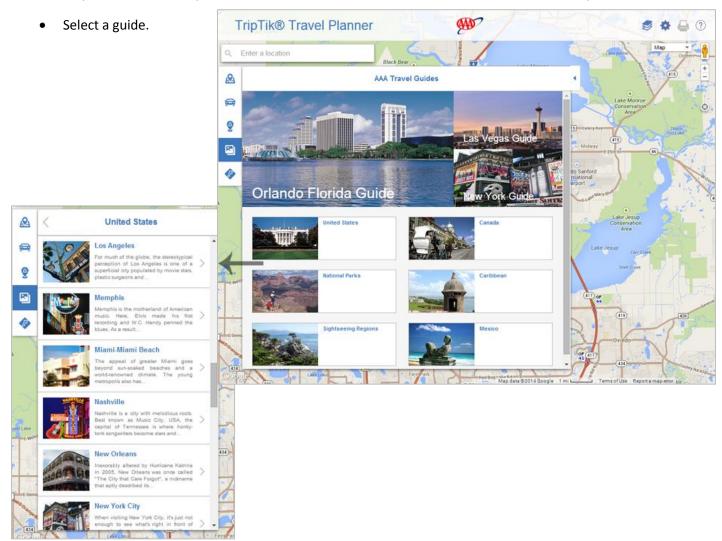

- The map zooms to the destination and displays icons for each point of interest (POI) featured in the write-up.
- Select an article (1). Blue text corresponds to a displayed POI on the map (2).
- Select the text or the POI icon to display the related detail box (3).
- Add POIs to route itineraries (4) or save (5) to My Places.
- Click the **List** option (6) to switch from article view to a list of displayed POIs.

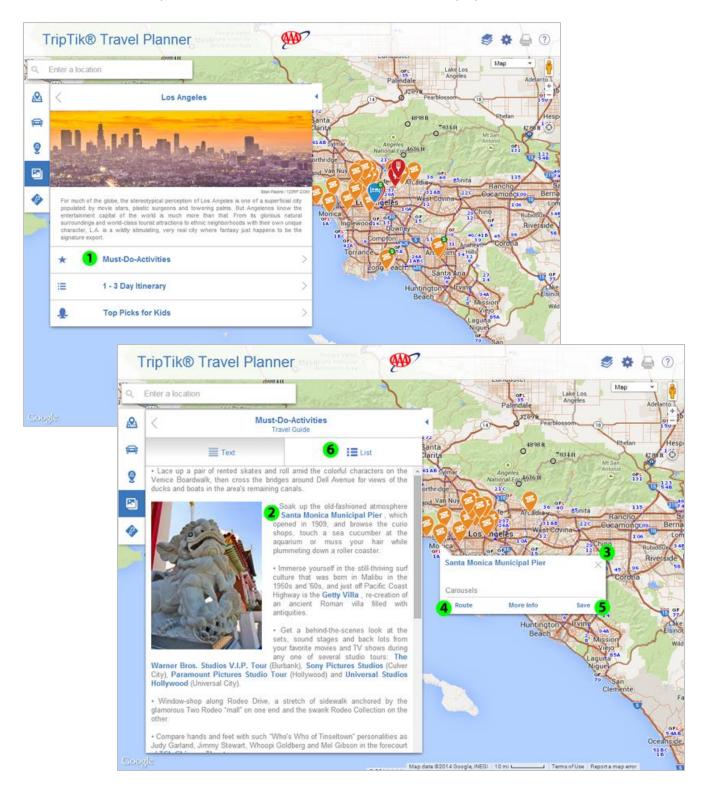

## **AAA DRIVE TRIPS**

AAA's custom road trips to guide you through some of the most fascinating and attraction-rich roadways across North America, complete with descriptive text, photos and maps detailing each leg of the drive.

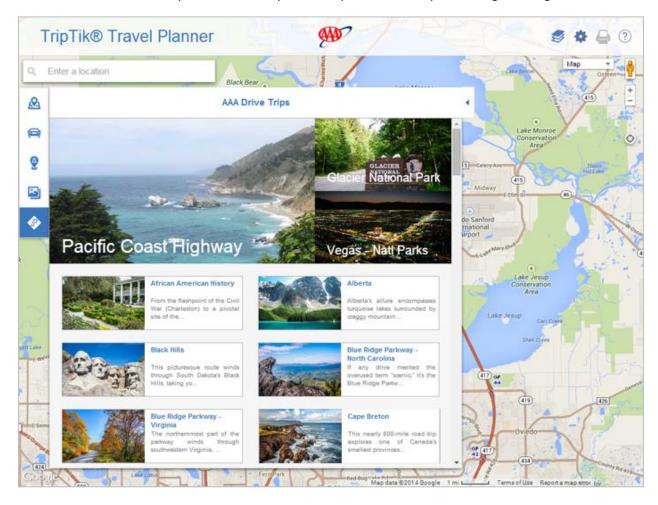

Select a Drive Trip and the map zooms to the corresponding route. Each leg of the trip is marked with a varying highlight color (1). The Information panel (2) provides a brief introduction, the trip distance and estimated drive time.

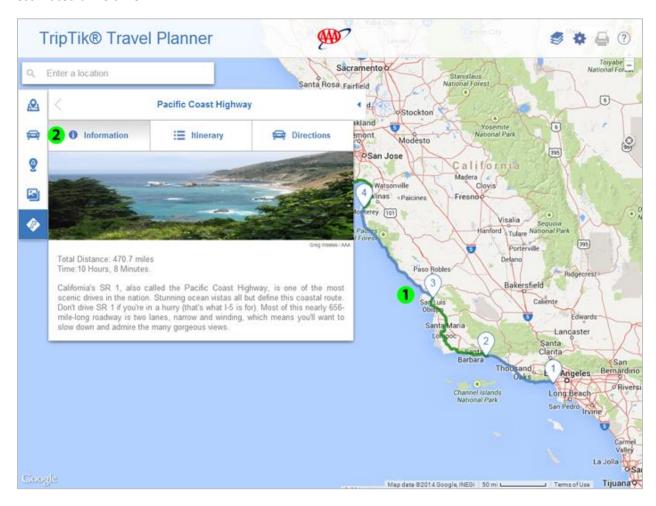

The Itinerary panel (3) provides basic details for each leg of the trip. Click on one of the leg selections (4) to zoom in to that portion of the route on the map.

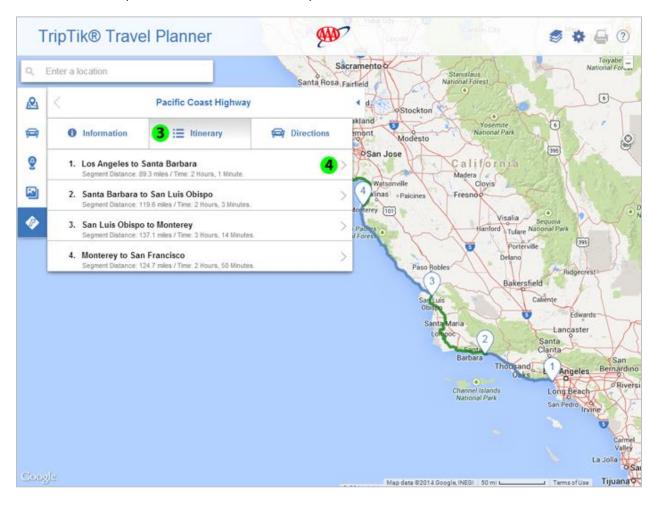

The panel displays further details, including a list of recommended places to experience (5). Click on a point of interest to view its location and detail box (6). Click on Directions (7) to get the turn-by-turn steps for each leg of the trip.

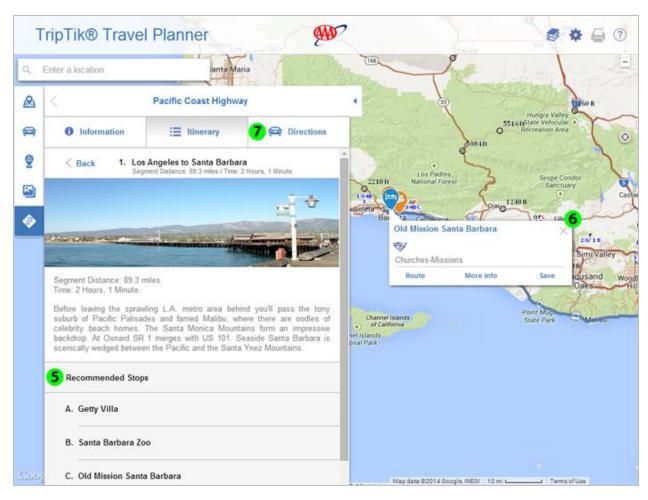

Use the button in the **Directions** pane to get to the itinerary.

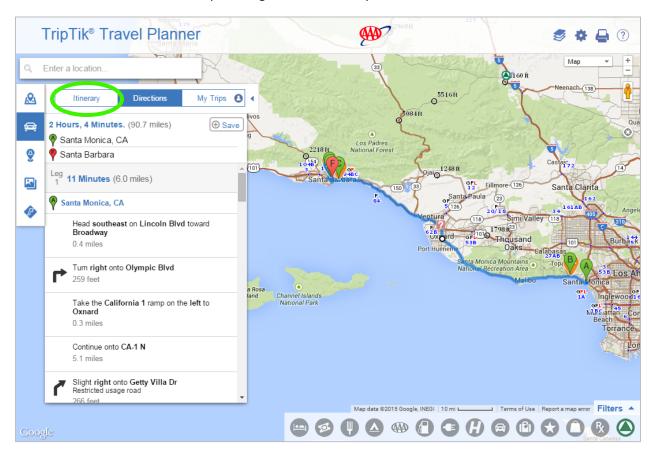

If you'd like to modify the trip, use the sliders to the left to change the order of items in the itinerary, or use the X to the right to delete an item.

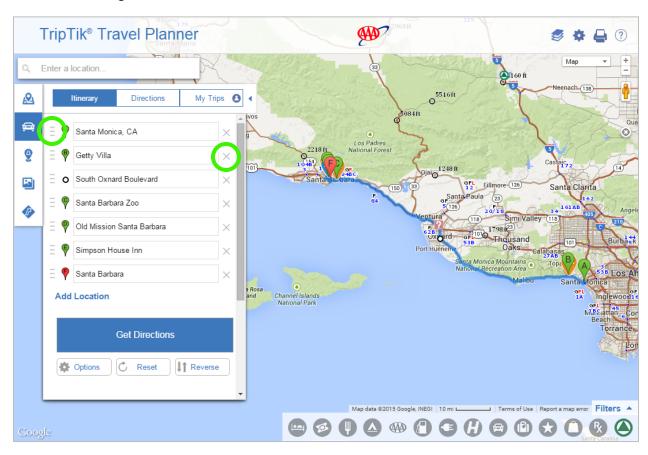

### Can I print the Drive Trip content?

You can currently only print the turn-by-turn directions for a Drive Trip. Clicking the **Directions** button within a Drive Trip turns the Drive Trip itinerary into a route and opens the **Directions** tab. The directions will reflect the entire Drive Trip, or just a segment, depending on what you were viewing when you clicked **Directions**. From here you can print to output the driving directions.